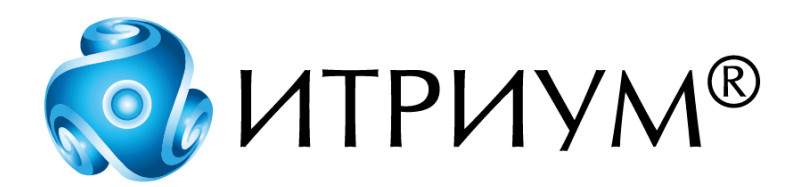

# **Программное обеспечение интегрированной системы безопасности ITRIUM®**

**Служба маршрутизации ТС**

**Руководство пользователя**

Санкт-Петербург 2020

# Содержание

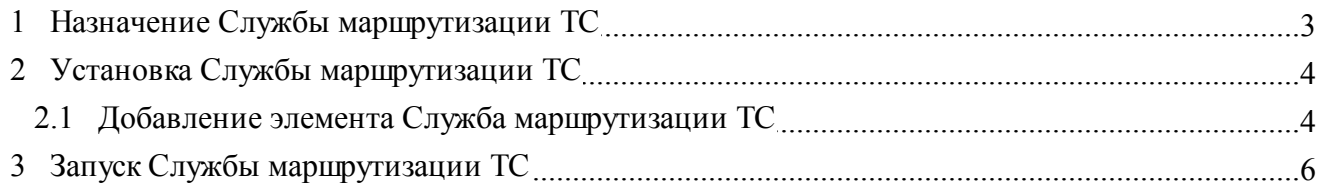

## <span id="page-2-0"></span>**1 Назначение Службы маршрутизации ТС**

Служба маршрутизации транспортных средств (ТС) предназначена для координации работы различных элементов системы проверки и допуска транспортных средств, а именно:

- · Системы контроля и управления доступом, построенной на базе программных средств ITRIUM® и технических средств НЕЙРОСС® компании "Итриум СПб";
- · Автоматизированной системы управления заявками на доступ транспортных средств и формирования сводных отчетов (АСУЗ и ФСО) компании Мономакс ИТ;
- · Системы автоматического платного паркинга компании Scheidt & Bachmann;
- · Системы распознавания государственных регистрационных знаков транспортных средств АПК "Автоураган" компании ООО "Технологии распознавания";
- · Системы досмотра днища "Кобра" компании «НТБ» (ООО «Наука-Техника-Безопасность», торговая марка РОССКАН).

Интеграция с системами других производителей осуществляется посредством следующих служб и драйверов, входящих в состав программных средств ITRIUM®:

- · **Служба интеграции с АСУЗ и ФСО** компонент интеграции автоматизированной системы управления заявками на доступ транспортных средств и формирования сводных отчетов (АСУЗ и ФСО) компании "Мономакс ИТ" (см. установочный диск ITRIUM®, раздел "Документация" — "Службы" — "Служба интеграции с АСУЗ и ФСО");
- · **Служба интеграции с Scheidt&Bachmann** компонент интеграции системы автоматического платного паркинга компании Scheidt & Bachmann (см. установочный диск ITRIUM®, раздел "Документация" — "Службы" — "Служба интеграции с Scheidt&Bachmann");
- · **Драйвер Автоураган** компонент интеграции системы распознавания государственных регистрационных знаков транспортных средств АПК "Автоураган" компании ООО "Технологии распознавания" (см. установочный диск ITRIUM®, раздел "Документация" — "Драйверы" — "Драйвер Автоураган");
- · **Служба интеграции с системой Кобра** компонент интеграции системы досмотра днища "Кобра" компании «НТБ» (см. установочный диск ITRIUM®, раздел "Документация" — "Службы" — "Служба интеграции с системой Кобра").

Служба маршрутизации ТС осуществляет взаимодействие перечисленных выше компонентов интеграции с программными средствами ITRIUM® (СВН и СКУД) и техническими средствами НЕЙРОСС® (Контроллерами безопасности универсальными транспортных средств КБУ-ТС).

### **Функции Службы маршрутизации ТС:**

· Автоматизация процессов КПП,

- · Взаимодействие с АРМ оператора КПП,
- · Взаимодействие с базой данных пропусков,
- · Взаимодействие с системами других производителей.

В данном руководстве описывается порядок установки и запуска **Службы маршрутизации ТС**. Параметров настройки данная служба не имеет.

### <span id="page-3-0"></span>**2 Установка Службы маршрутизации ТС**

Для установки **Службы маршрутизации ТС** выполните следующие шаги:

- 1. Установите на компьютере системы, работающем круглосуточно, программный комплекс ITRIUM® (см. установочный диск ITRIUM®, раздел "Руководство по инсталляции").
- 2. Запустите программу "Администратор системы", входящую в состав программного комплекса ITRIUM®.
- 3. Добавьте в дерево элементов системы и настройте элемент **Служба кеширования** (см. установочный диск ITRIUM®, раздел "Документация" — "Службы" — "Служба кеширования").
- 4. Добавьте в дерево элементов системы и настройте элемент **Драйвер Автоураган** (см. установочный диск ITRIUM®, раздел "Документация" — "Драйверы" — "Драйвер Автоураган").
- 5. Добавьте в дерево элементов системы и настройте элемент **Служба интеграции с системой Кобра** (см. установочный диск ITRIUM®, раздел "Документация" — "Службы" — "Служба интеграции с системой Кобра").
- 6. Добавьте в дерево элементов системы элемент **Служба интеграции с АСУЗ и ФСО** (см. установочный диск ITRIUM®, раздел "Документация" — "Службы" — "Служба интеграции с АСУЗ и ФСО").
- 7. Добавьте в дерево элементов системы элемент **Служба маршрутизации ТС** (см. раздел [Добавление элемента Служба маршрутизации ТС\)](#page-3-1).

После успешной установки запустите **Службу маршрутизации ТС** (см. раздел [Запуск Службы](#page-5-0) [маршрутизации ТС](#page-5-0)).

### <span id="page-3-1"></span>**2.1 Добавление элемента Служба маршрутизации ТС**

Для добавления элемента **Служба маршрутизации ТС** выполните следующие действия:

1. В дереве элементов системы выделите элемент **Компьютер**. Рекомендуется выбрать элемент **Компьютер**, который соответствует круглосуточно работающему компьютеру системы.

- 2. Вызовите диалоговое окно **Добавить к "Компьютер"**. Для этого на панели инструментов нажмите кнопку  $\frac{\mathfrak{p}_{\mathbf{B}}}{\mathfrak{p}}$  (Добавить).
- 3. В диалоговом окне **Добавить к "Компьютер"** найдите с помощью фильтра и выделите элемент **Служба маршрутизации ТС** (рисунок 1).

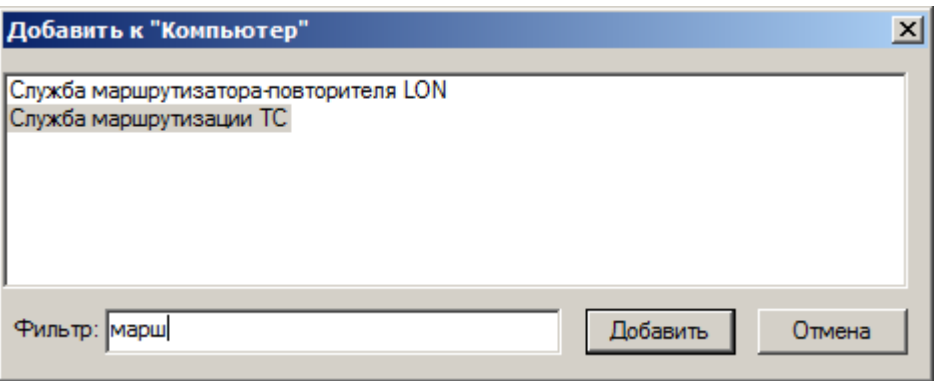

Рисунок 1 — Диалоговое окно **Добавить к "Компьютер"**

- 4. Нажмите кнопку **Добавить**.
- 5. В диалоговом окне **Свойства "Служба маршрутизации ТС"** нажмите кнопку **Принять** (рисунок 2).

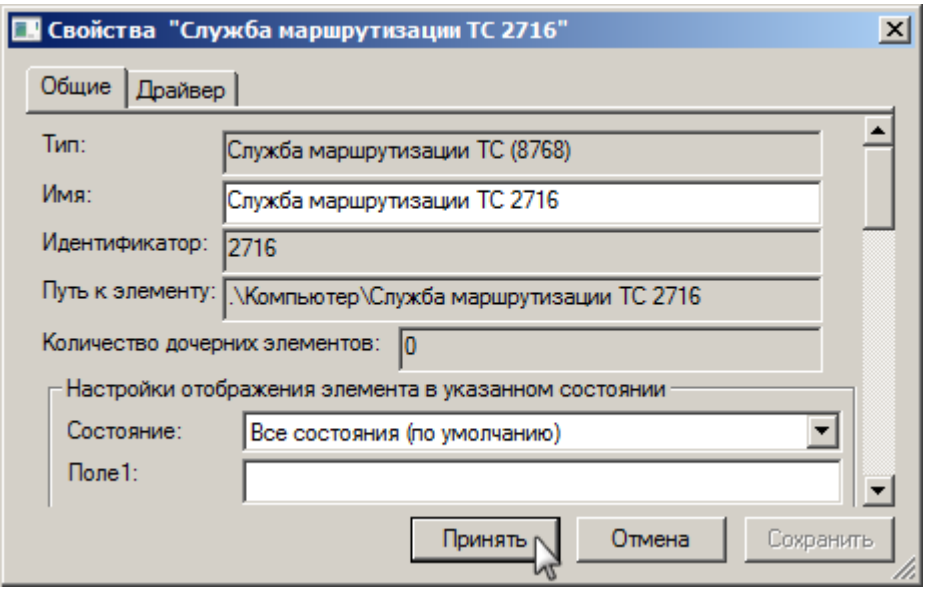

Рисунок 2 — Диалоговое окно **Свойства "Служба маршрутизации ТС"**

6. В диалоговом окне **Подсистема пользовательского интерфейса** нажмите кнопку **Нет**, чтобы **Служба маршрутизации ТС** не запускалась автоматически. В автоматическом режиме **Служба маршрутизации ТС** запускается в выделенном потоке. Настоятельно рекомендуется запустить ее в выделенном приложении вручную (см. раздел [Запуск Службы маршрутизации](#page-5-0) [ТС\)](#page-5-0), так как в этом случае сбой в работе данной службы не повлечет за собой сбоя в работе системы в целом.

После выполнения описанных выше действий элемент **Служба маршрутизации ТС** добавится в дерево элементов системы (рисунок 3).

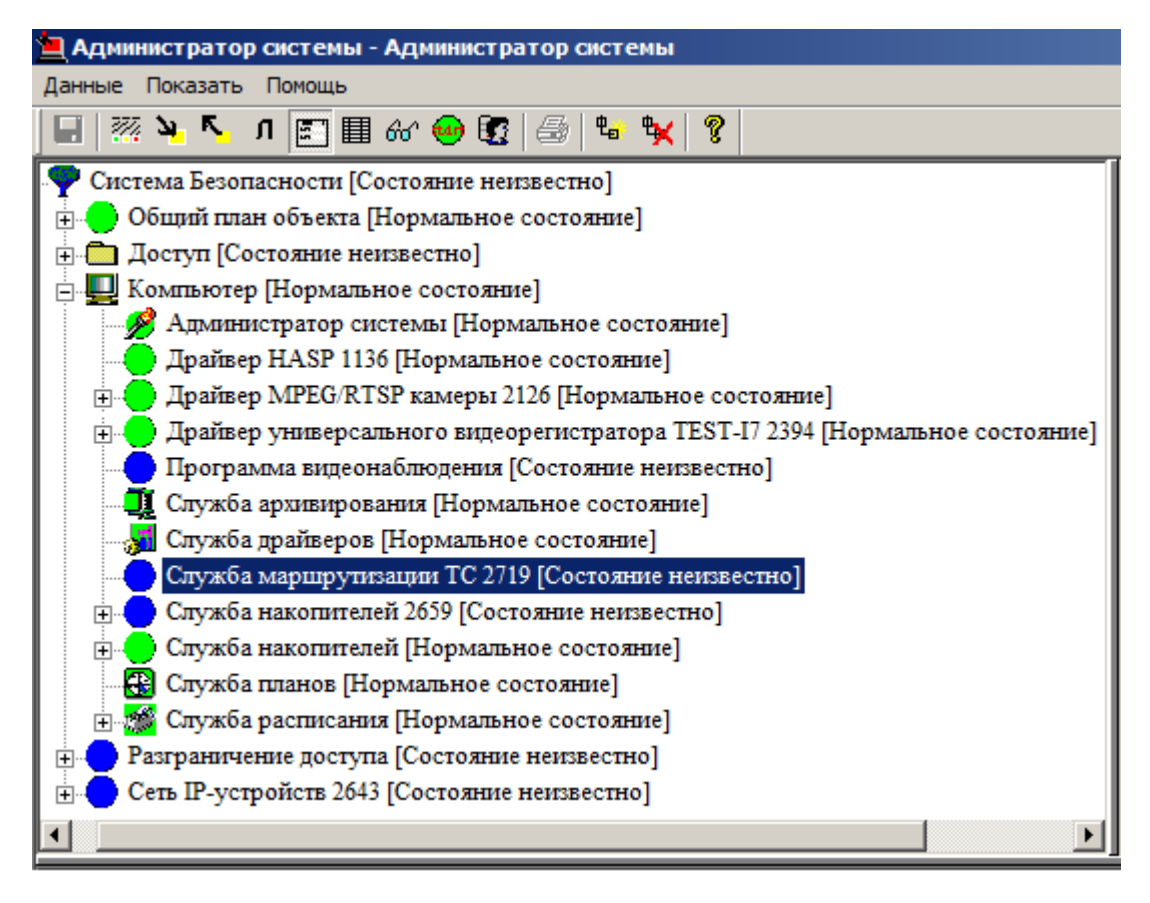

Рисунок 3 — Элемент **Служба маршрутизации ТС** в дереве элементов системы

## <span id="page-5-0"></span>**3 Запуск Службы маршрутизации ТС**

Для запуска **Службы маршрутизации ТС** выполните следующие действия:

- 1. В дереве элементов системы выделите элемент **Служба маршрутизации ТС**.
- 2. В окне свойств, в группе радиокнопок **Параметры запуска** выберите параметр **В выделенном приложении** (рисунок 4).

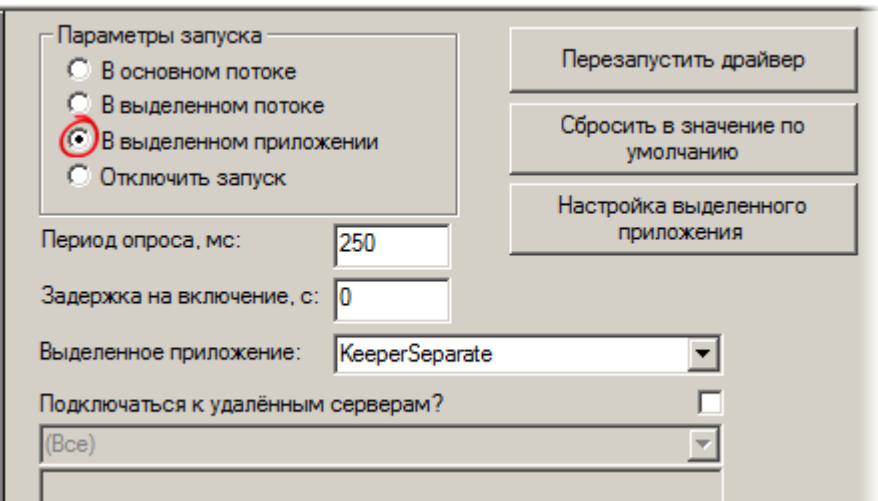

Рисунок 4 — Запуск **Службы маршрутизации ТС**

3. На панели инструментов нажмите кнопку (Сохранить).

Реакция системы на ваши действия будет следующей:

- 1. Иконка элемента **Служба маршрутизации ТС** окрасится в зеленый цвет (рисунок 5).
- 2. Состояние элемента изменится на **[Нормальное состояние]**.

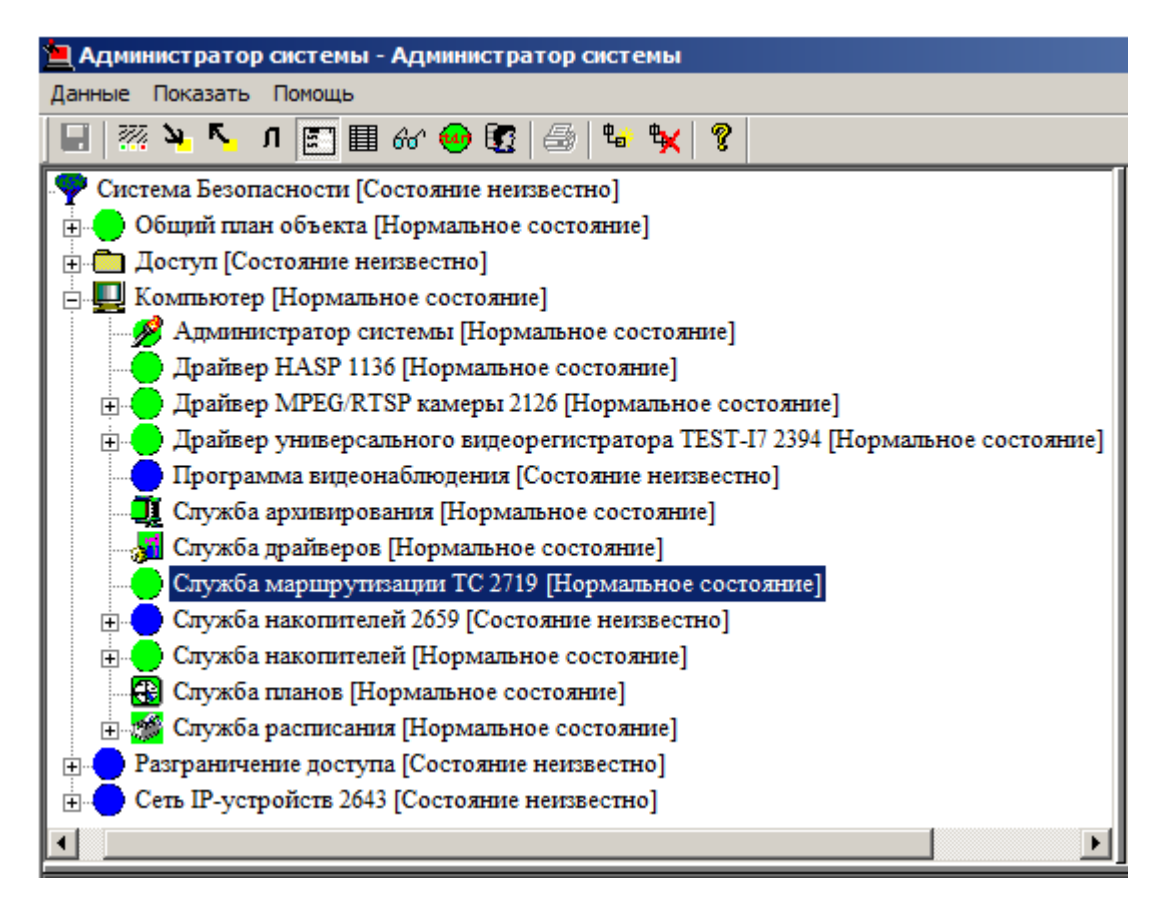

Рисунок 5 — Элемент **Служба маршрутизации ТС**. Вид после запуска

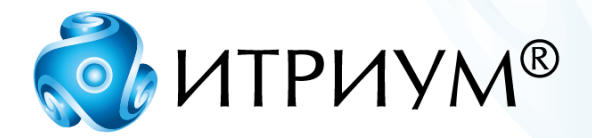

# **ООО «ИТРИУМ СПб»**

194100, Санкт-Петербург, ул. Харченко, д. 5, Литер А. interop@itrium.ru www.itrium.ru